# CS 4518 Mobile and Ubiquitous Computing HW 0 Slides: Introduction to Android

**Emmanuel Agu** 

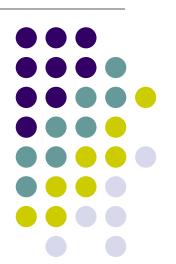

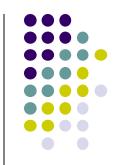

# Tutorials 1-5 Overview

# **Setting up your Project**

- Tutorials 1 & 2 (Optional): Installing Java, Android Studio on your own machine
- Tutorial 3: Setting up your project
  - How to set up a new Android Project, add new Activity (App screen)
- Tutorial 4: Running a Simple App
  - How to select, run app on a virtual device (AVD)
- Tutorial 5: Tour of Android Studio Interface
  - Intro to Android Studio menus, toolbars and Drag-and-drop widget palette

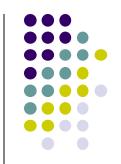

# **Tutorial 3**

# **Setting up your Project**

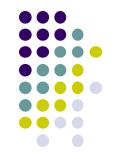

- Tutorial 3: Android App Development for Beginners 3
  - Setting up your project by Bucky Roberts (thenewboston)
  - https://www.youtube.com/watch?v=r4olez0sfvY

- Main steps to set up Android Project
  - Start a new Android Project
  - Configure new Android Project (select app name, domain name, etc)
  - Set platform and minimum SDK
  - Add an Activity

# **Start a new Android Project**

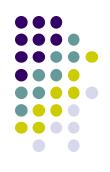

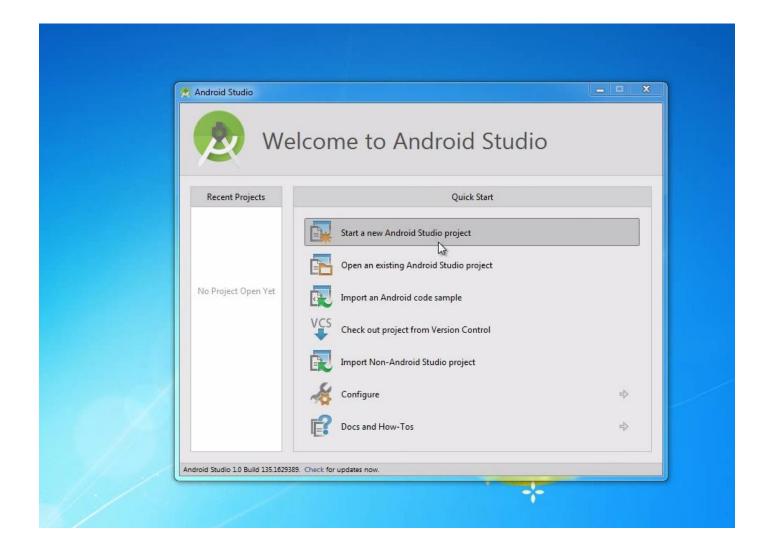

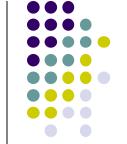

# Add an Activity (Blank Activity is Simplest)

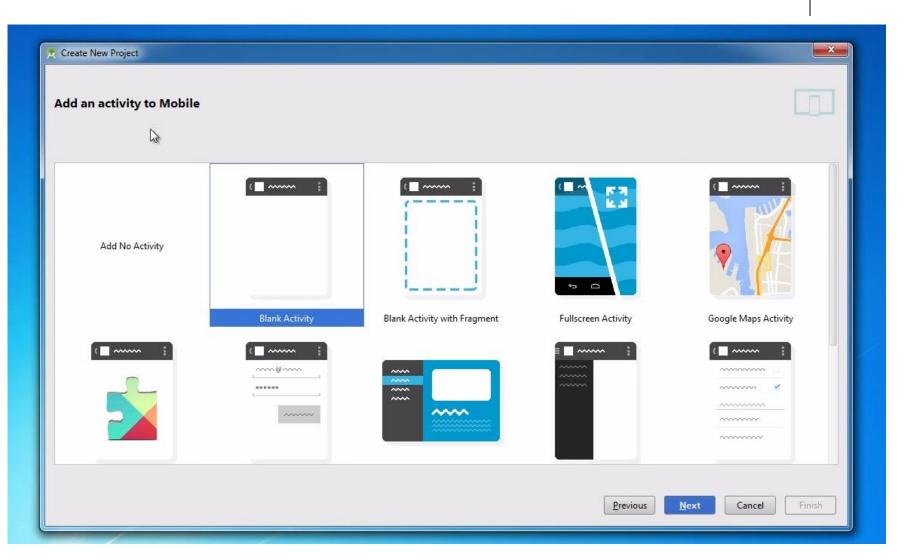

# **Tutorial 4**

## **Running a Simple App**

- Tutorial 4: Android App Development for Beginners 4 –
   Running a Simple App [10:48 mins] by Bucky Roberts
  - https://www.youtube.com/watch?v=qKRWC3Q8wRw
- Main steps
  - Run Android Studio
  - Fix any remaining issues
  - Run AVD, select virtual device
  - Run App on selected virtual device

## **Open Android Studio**

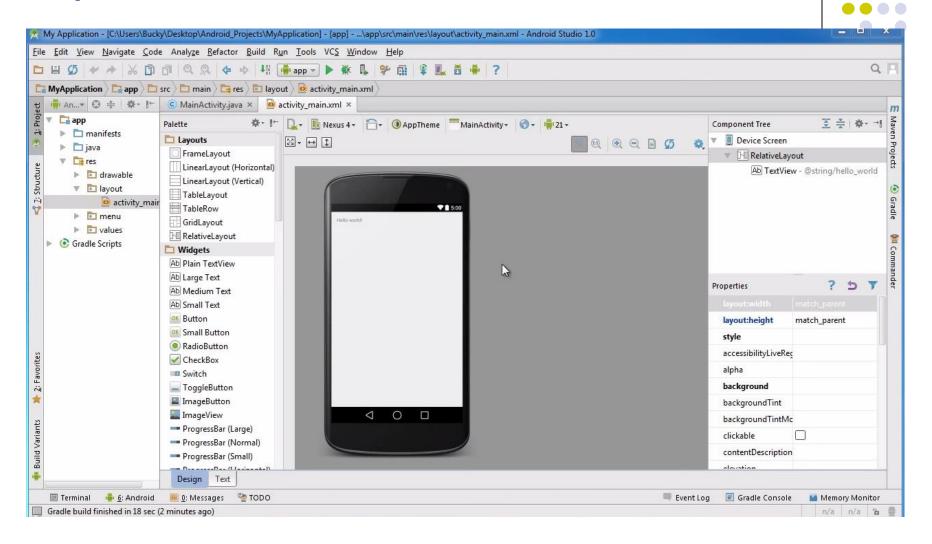

# **Run AVD Manager**

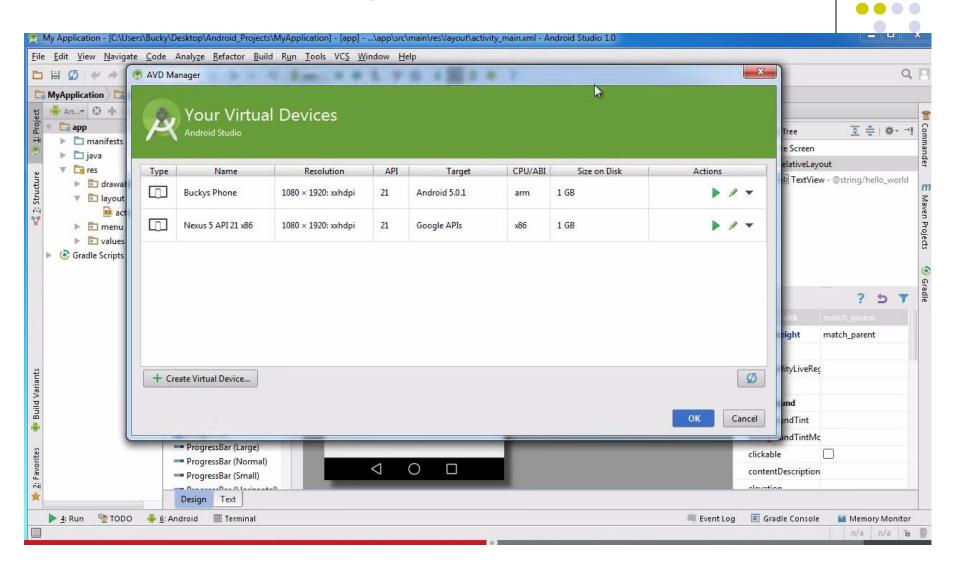

## How to Run the App?

#### Click here to run the app

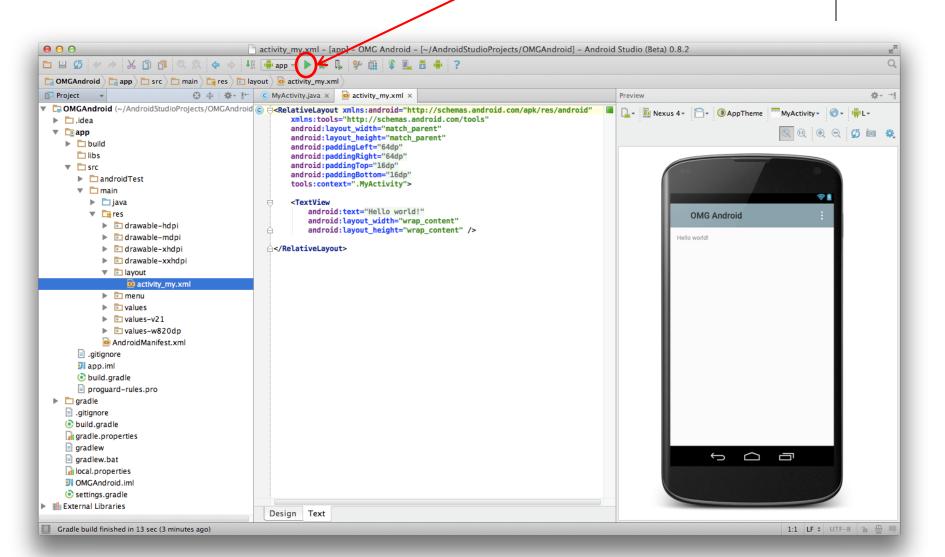

# Run App on Virtual Device (Phone)

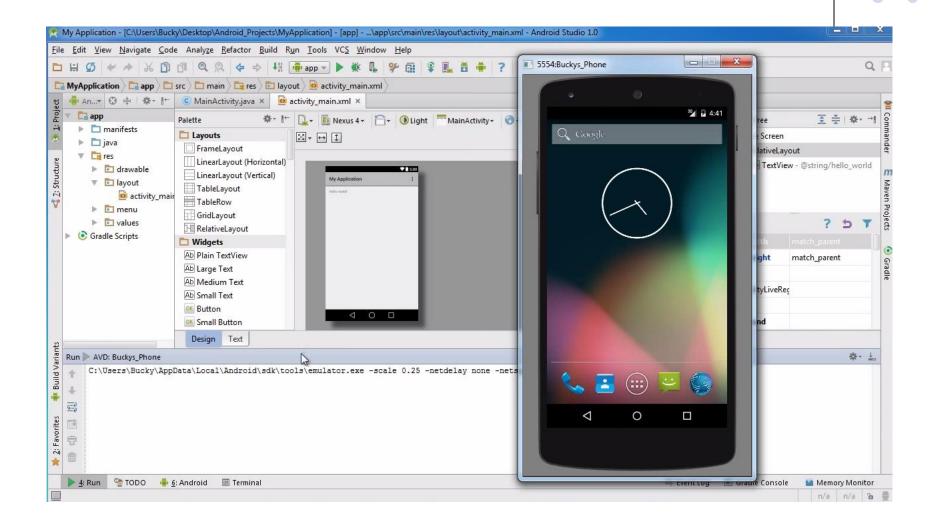

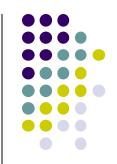

# **Tutorial 5**

## **Tour of Android Studio Interface**

- Tutorial 5: Tour of Android Studio Interface [6:01 mins]
  - https://www.youtube.com/watch?v=-pdTqBq2TFQ
- Quick overview of main sections of Android Studio
  - Windows menu bar
  - Android tool bar
  - Project window
  - Editor Window
  - Palette for Drag-and-Drop Design of Android buttons
- More detailed coverage of specific UI aspects later

#### Typical Windows Menu Bar (File, edit, etc)

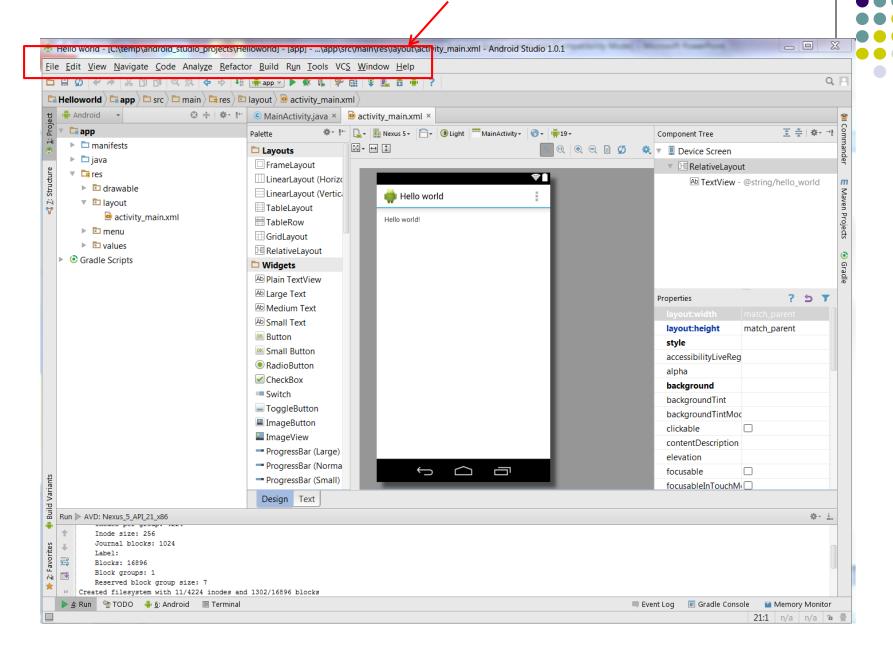

# Tool Bar: Shortcuts to Frequently used Android-specific Functions (E.g. One-click access to SDK manager)

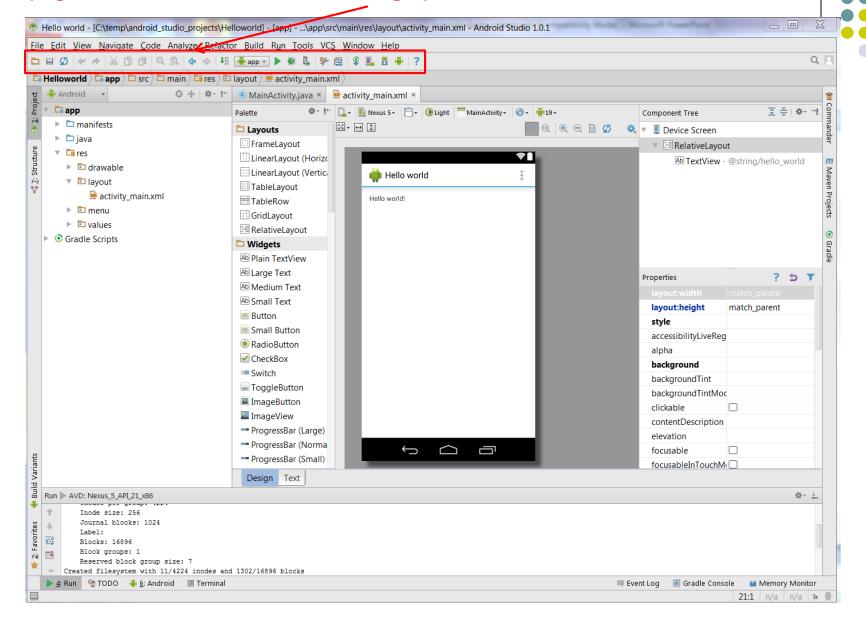

#### Path to Current File in IDE Window (Clickable)

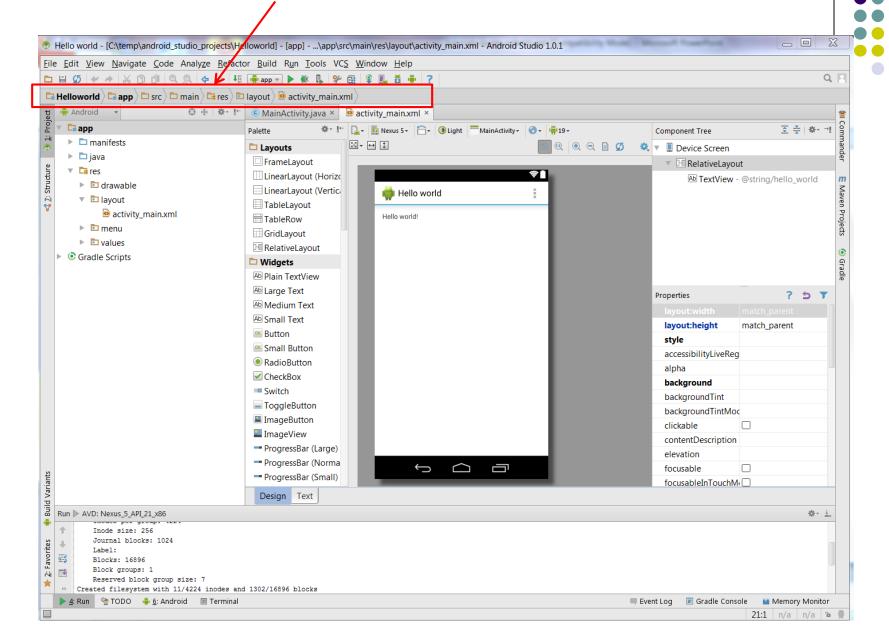

#### Editor Window (Allows editting of current file we are working on)

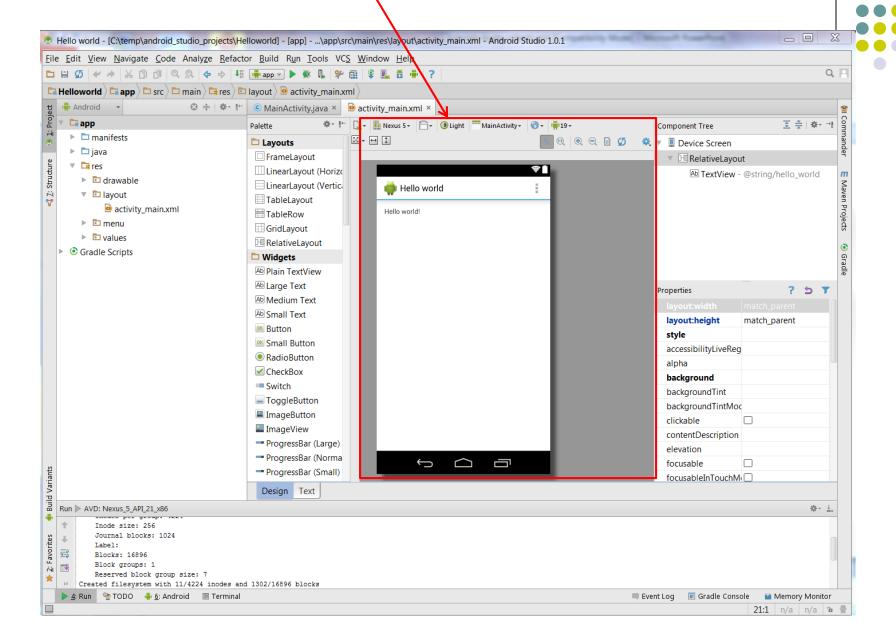

#### Clicking on Editor Window Tabs switches between project files

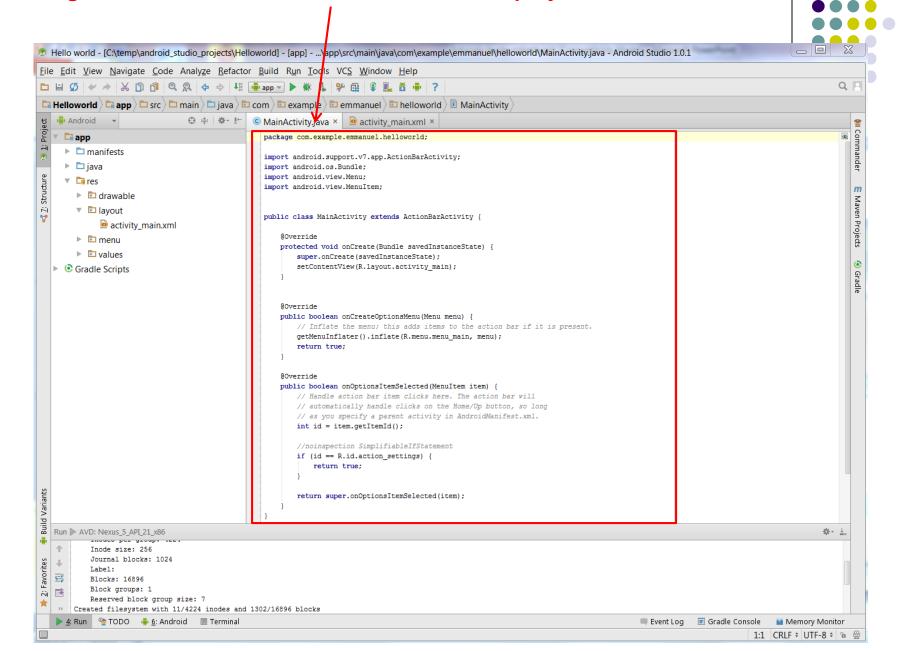

#### **Project Window (Shows project files, packages, etc)**

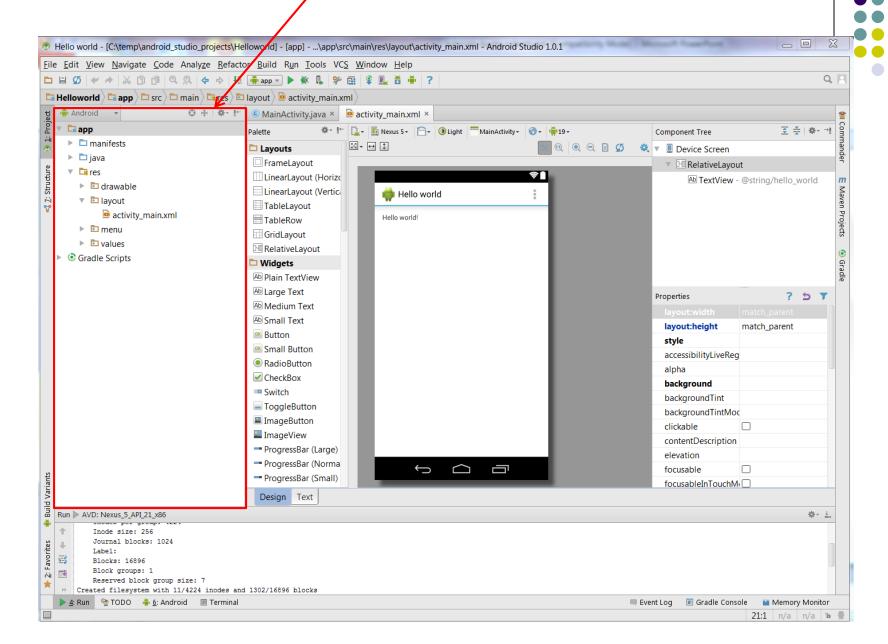

#### Palette of Drag-and-Drop Elements for Designing Interface (Layout, widgets, etc)

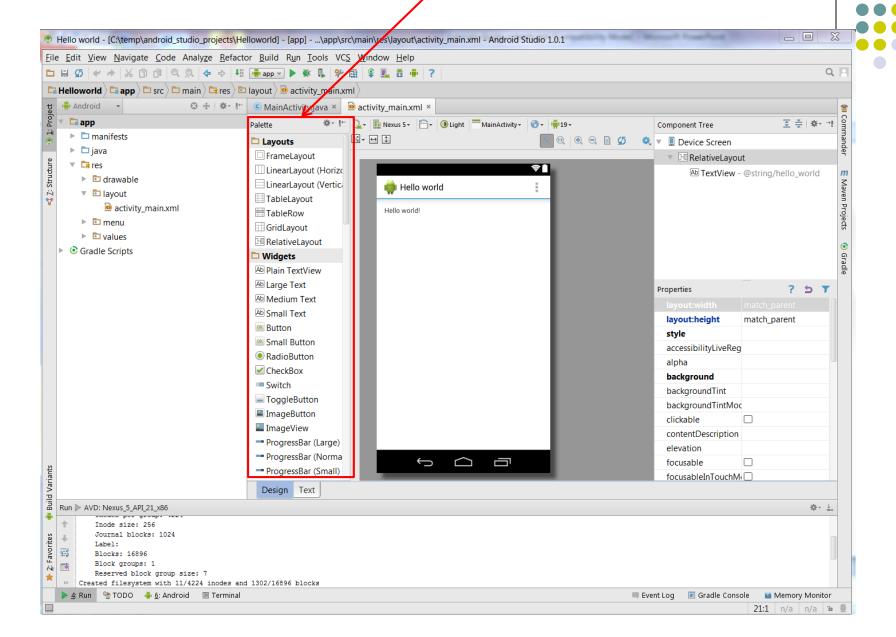

# Parameters of Drag-and-Drop Elements for Designing Interface (e.g. colors, dimensions of widgets, etc)

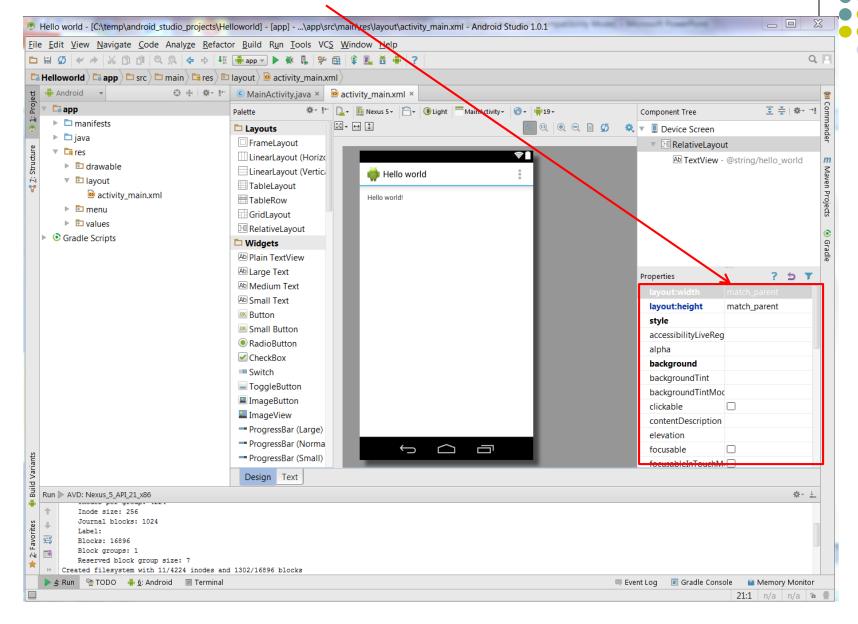

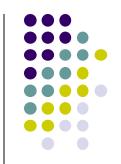

# **Tutorial 8**

# **Basic Overview of an App**

- Tutorial 8: Basic Overview of an App [11:36 mins]
  - https://www.youtube.com/watch?v=9l1lfWAiHPg

#### Main topics

- Introduces main files of Android App
  - Activity\_main.xml
  - MainActivity.java
  - AndroidManifest.xml
- How to work with these files within Android Studio
- Editting files using either drag-and-drop interface or XML
- Flow of basic app

# **Editting Android**

Activity\_my.xml (can edit directly)

App running on Emulator (can edit Text, drag and drop)

Text, drag and drop)

Activity\_my.xml is XML file specifying screen layout, widgets

Can edit XML directly or drag and drop

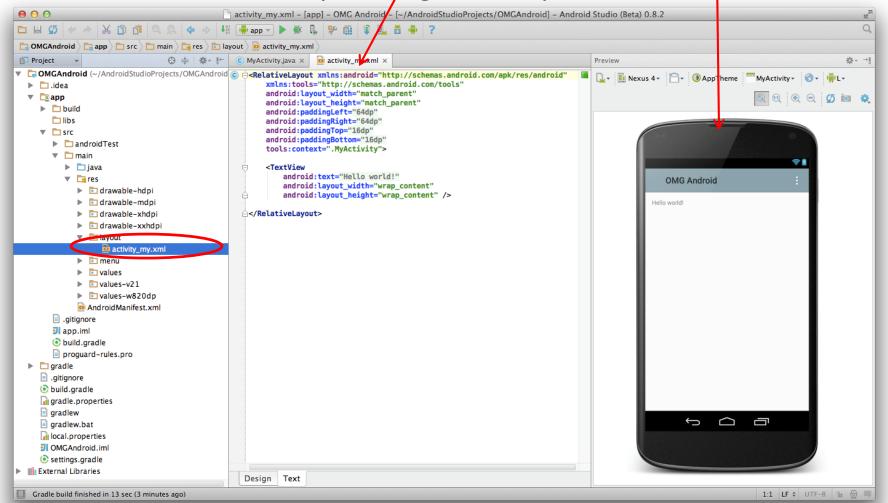

# Activity\_main.xml

- Widgets: elements that can be dragged onto activity (screen)
- Design Wiew: Design app screen using Drag-and-drop widgets

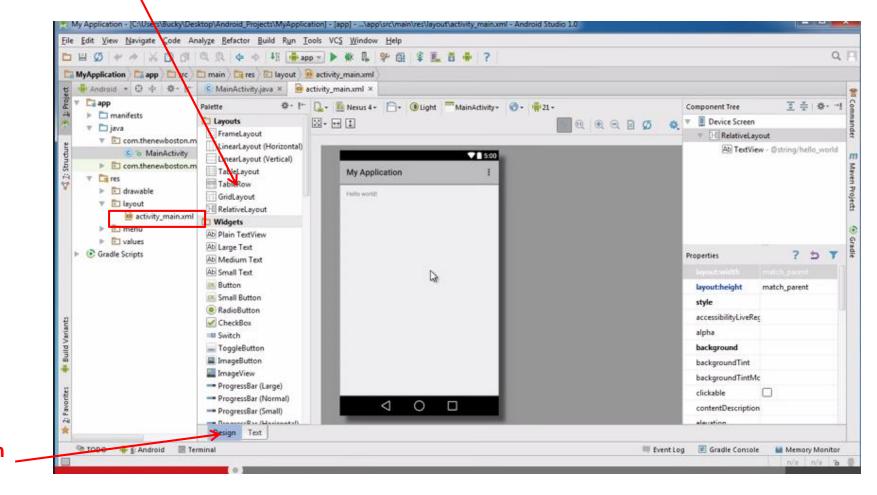

# **Activity\_main.xml: Text View**

- Text view: Design screen by editting XML file directly
- Note: dragging and dropping widgets auto-generates corresponding XML

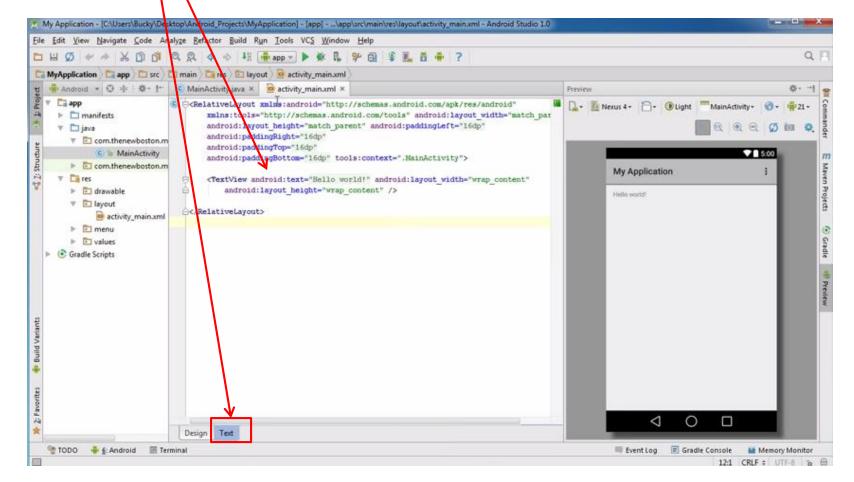

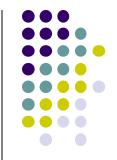

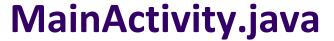

- Java code, defines actions, handles interaction/put taken (intelligence)
  - E.g. What app will do when button/screen clicked

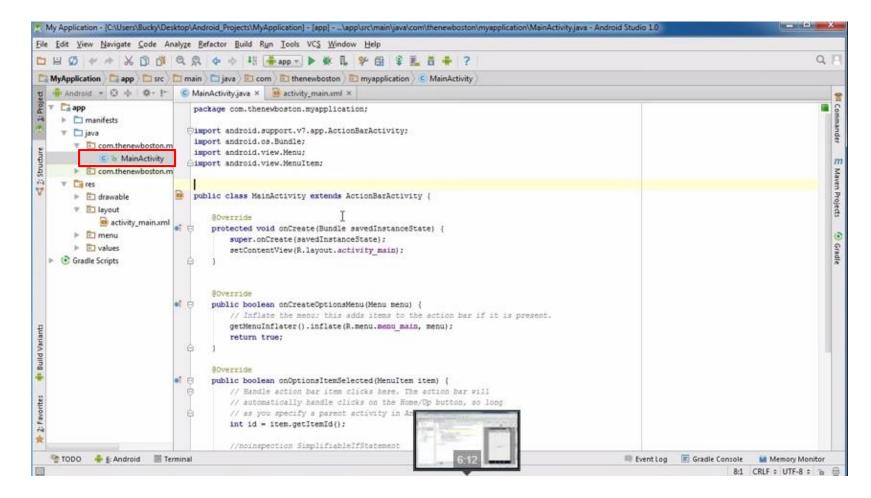

## AndroidManifest.xml

App's starting point (a bit like main() in C)

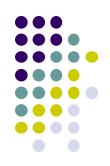

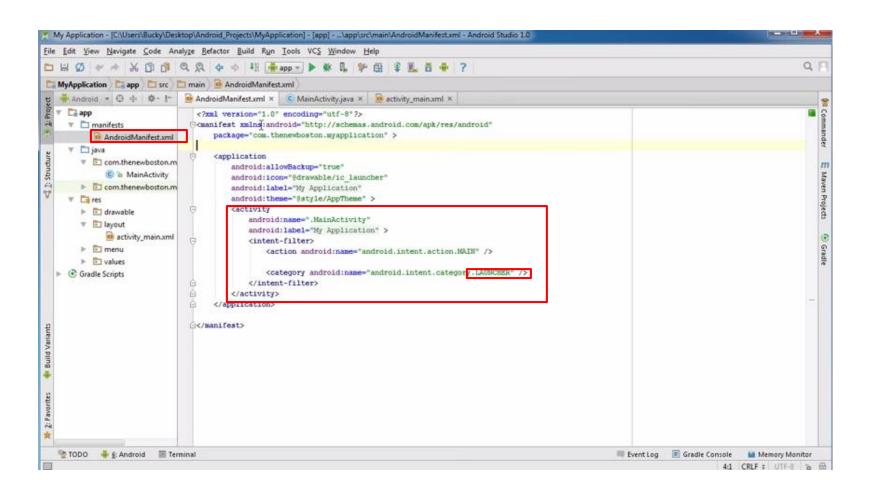

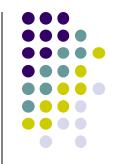

# **Android UI Tour**

### **Home Screen**

• First screen, includes **favorites** tray (e.g phone, mail, messaging, web, etc)

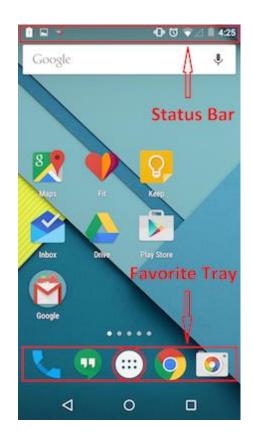

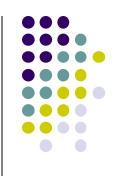

# **All Apps Screen**

- Accessed by touching all apps button in favorites tray
- Can swipe through multiple app screens, customizable

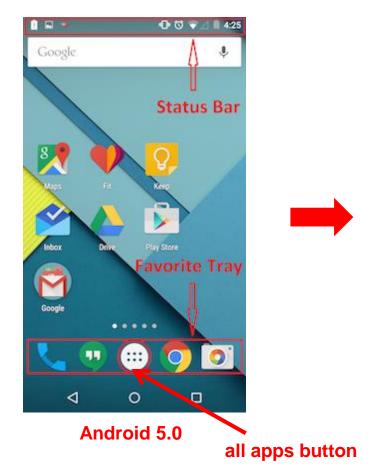

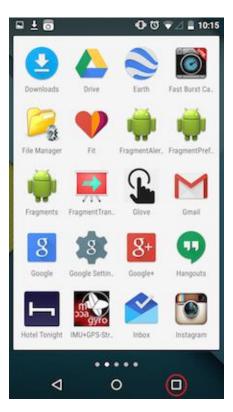

**Android 5.0** 

## **Recent Apps Screen**

- Accessed by touching recent apps button
- Shows recently used apps, touch app to switch to it

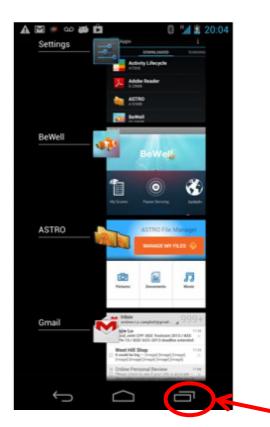

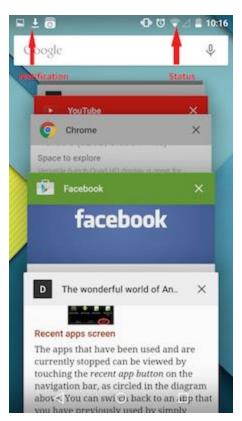

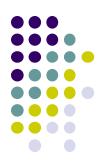

Android 5.0

### Status Bar and Notification Screen

- Status: time, battery, cell signal strength, bluetooth enabled, etc.
- Notification: wifi, mail, bewell, voicemail, usb active, music, etc.

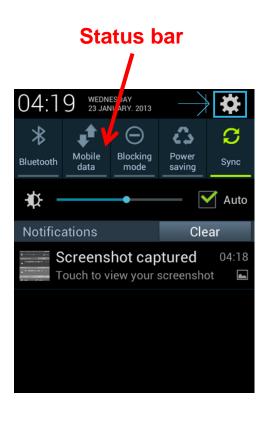

# **Notification Screen** 1:27 PM Friday, January 2. TURN ON BATTERY SAVER Screenshot captured. 12:48 PM Touch to view your screenshot. BeWell Application

## References

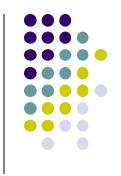

- Android App Development for Beginners videos by Bucky Roberts (thenewboston)
- Ask A Dev, Android Wear: What Developers Need to Know, https://www.youtube.com/watch?v=zTS2NZpLyQg
- Ask A Dev, Mobile Minute: What to (Android) Wear, https://www.youtube.com/watch?v=n5Yjzn3b\_aQ
- Busy Coder's guide to Android version 4.4
- CS 65/165 slides, Dartmouth College, Spring 2014
- CS 371M slides, U of Texas Austin, Spring 2014